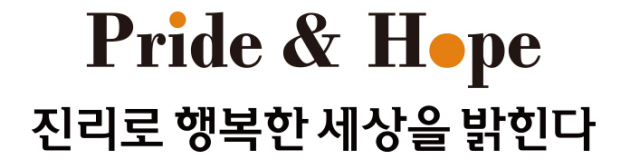

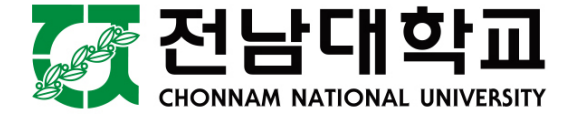

# **온라인 학위논문 제출방법 안내**

**전남대학교 도서관**

## **온라인 논문 제출**

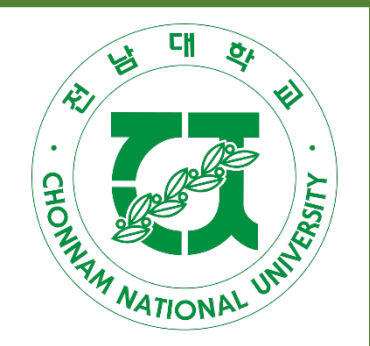

- •**제출기간 : 도서관홈페이지 도서관 서비스 학위논문파일 제출**
- •**제출방법 : 도서관 홈페이지 로그인 후**

**[http://dcollection.jnu.ac.kr](http://dcollection.jnu.ac.kr/) 접속**

•**파일형식 : PDF, HWP, DOC 등 (PDF 파일 권장)** •**책자 제본용 최종파일과 동일한 것으로 제출 (내용 및 편집 동일)**

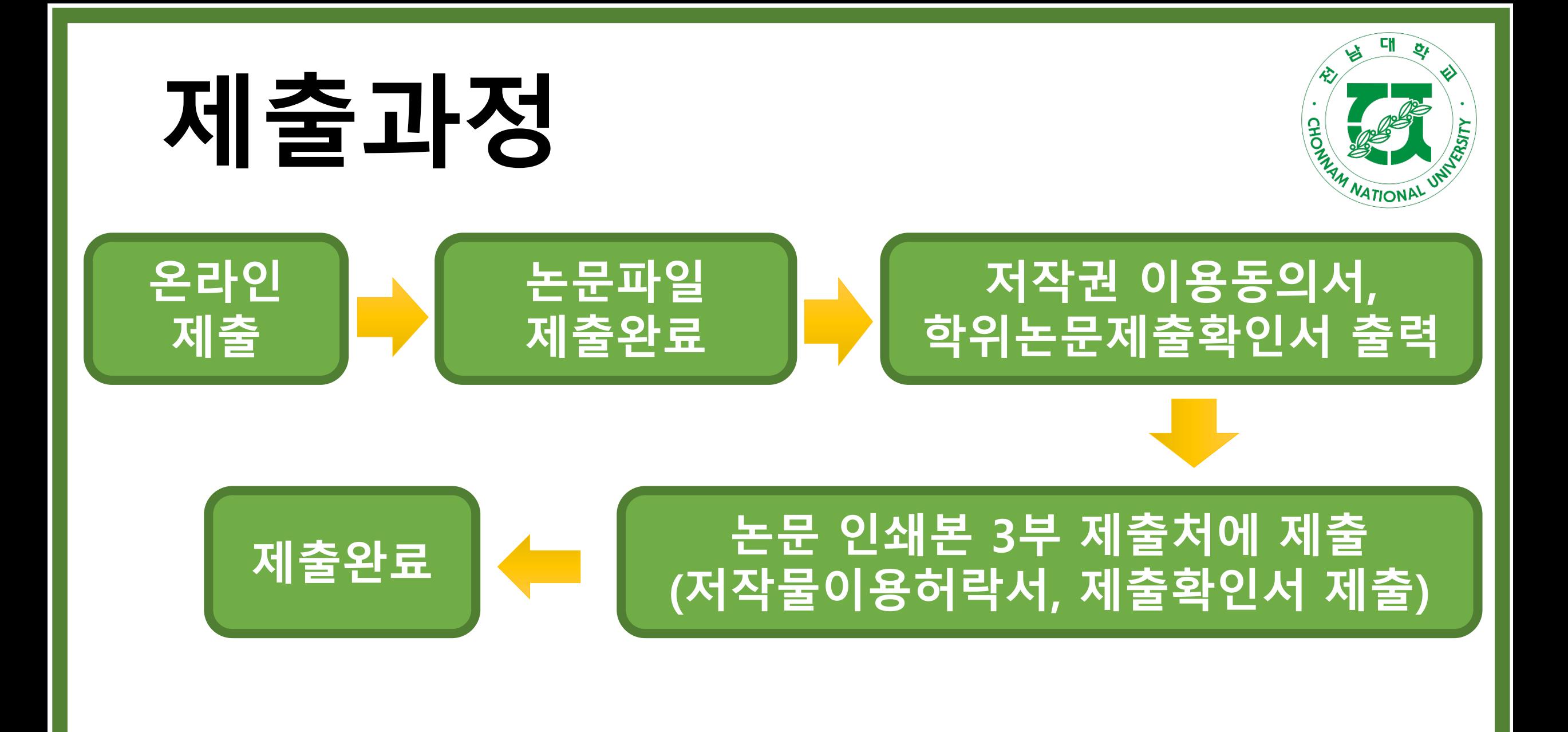

## **제출방법**

### **[http://lib.jnu.ac.kr](http://lib.jnu.ac.kr/) 도서관 홈페이지 접속**

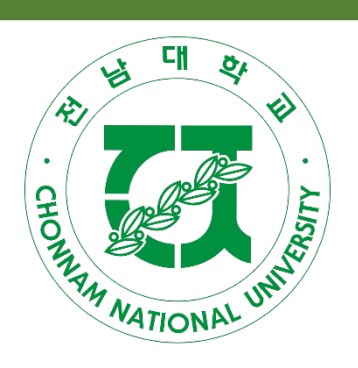

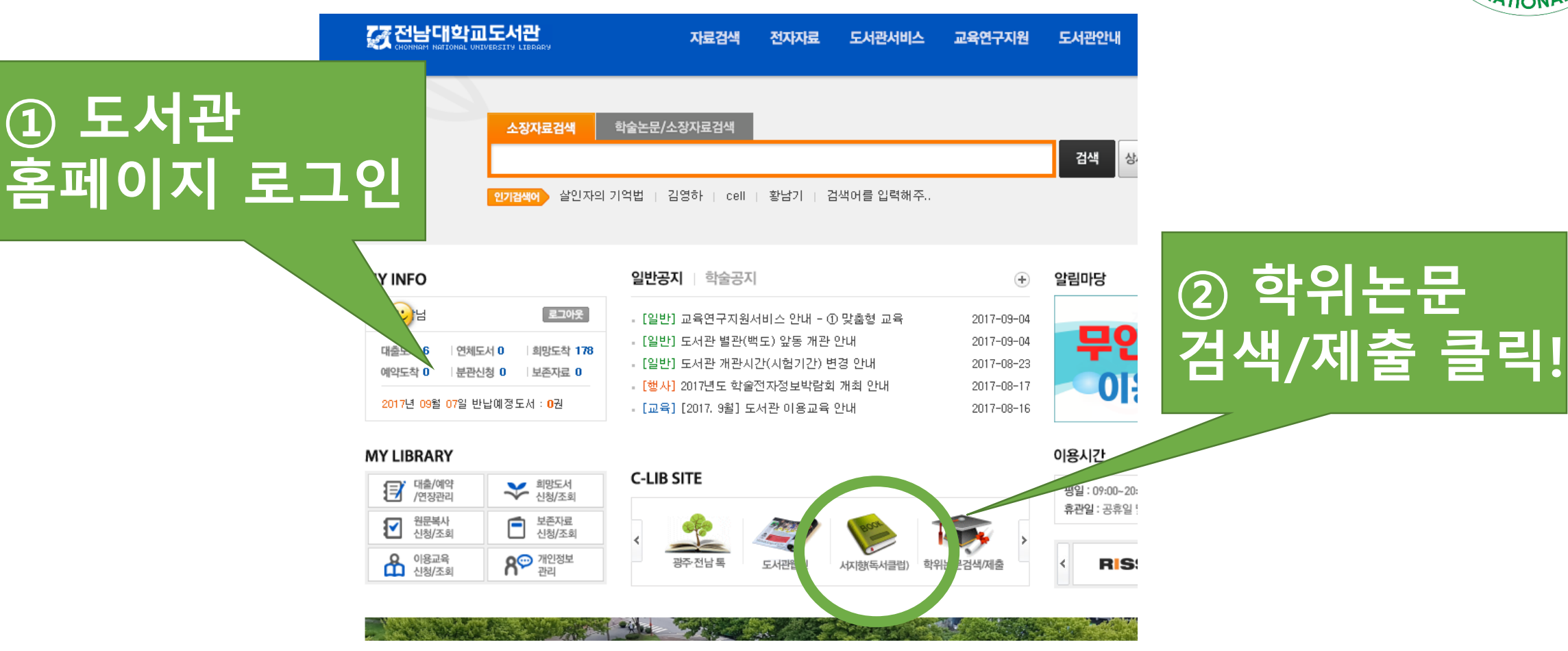

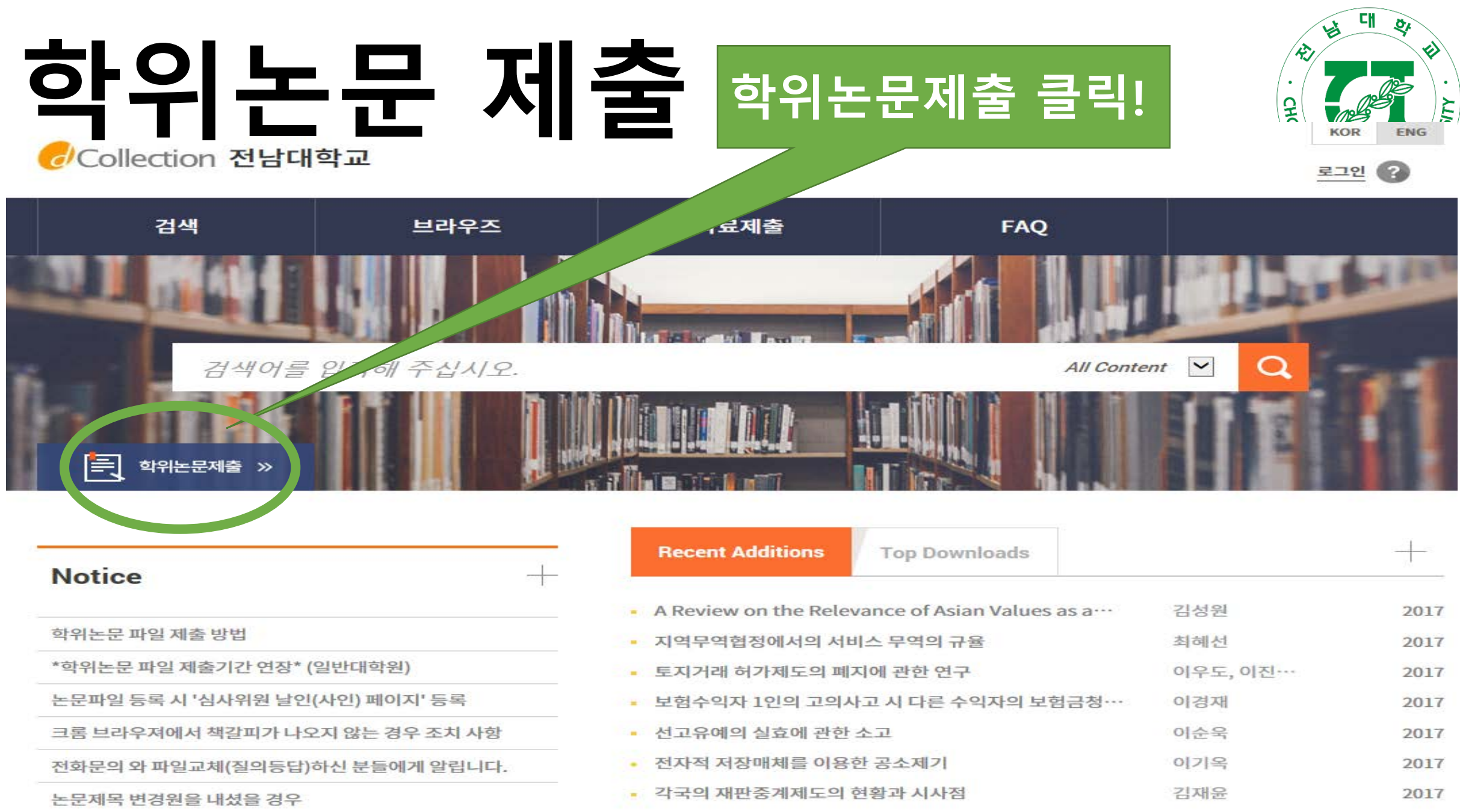

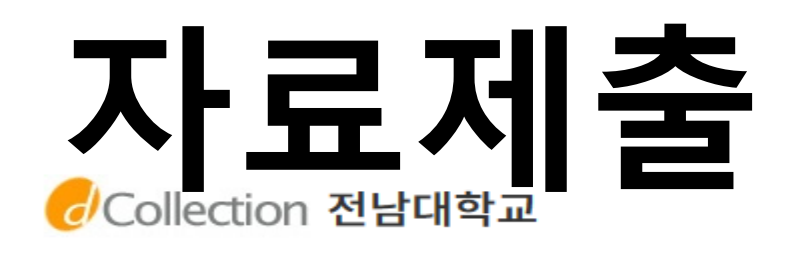

**① 제출 대상 컬렉션**

 $\frac{1}{2}$ 

브라우즈

대 MATIONAL UNITED **CHO**  $\sim$   $\sim$ 박소담님 환영합니다. 로그아웃  $\bullet$ 제출내역 **FAQ 클릭 후 ② "자료제출" 클릭**

자료제출

자료제출

제출대상을 선택하신 후 자료제출 버튼을 눌러주세요.

제출대상 (제출대상을 선 하십시오.)

검색

일반대학원 학위논문

자료제출

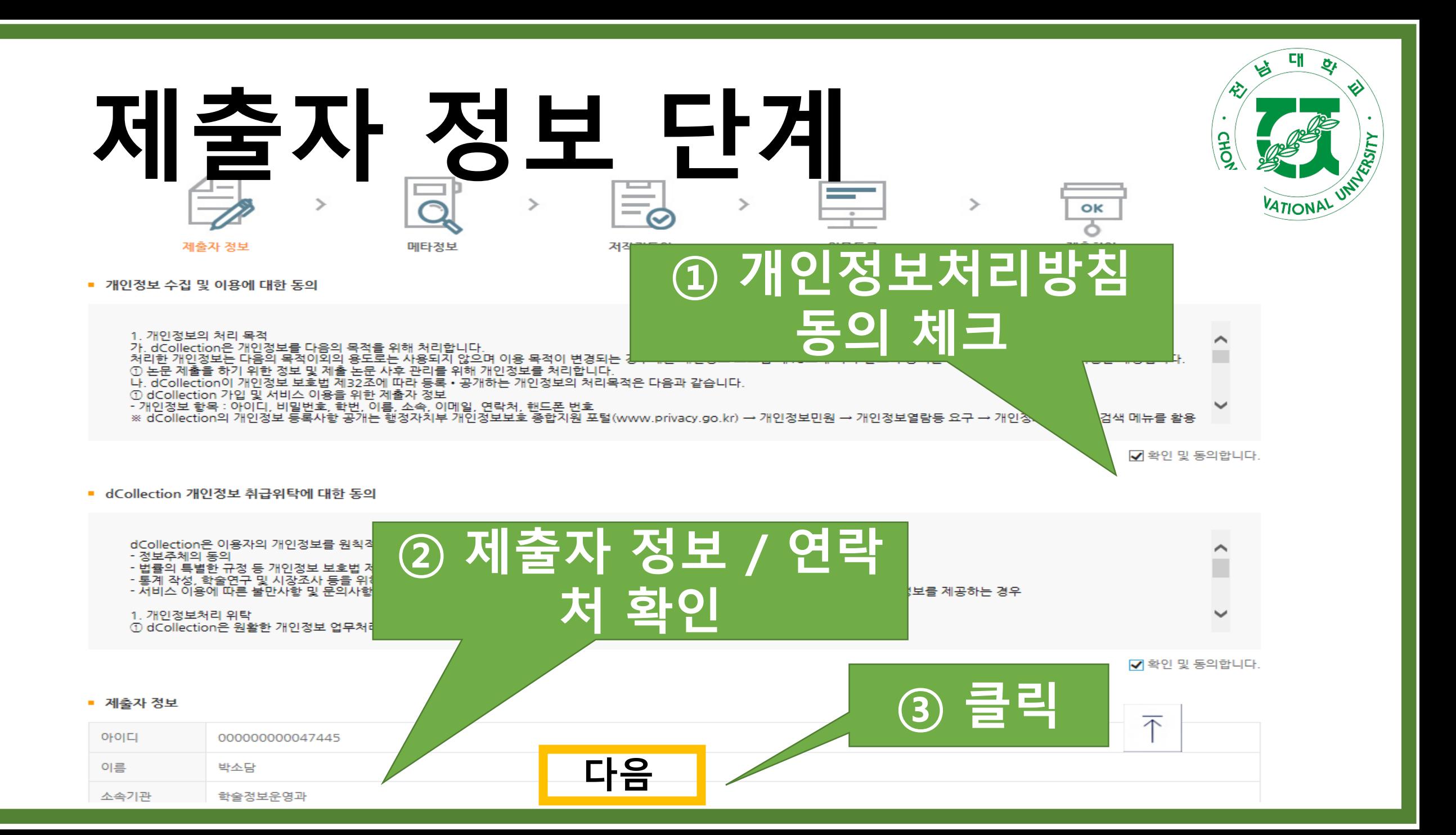

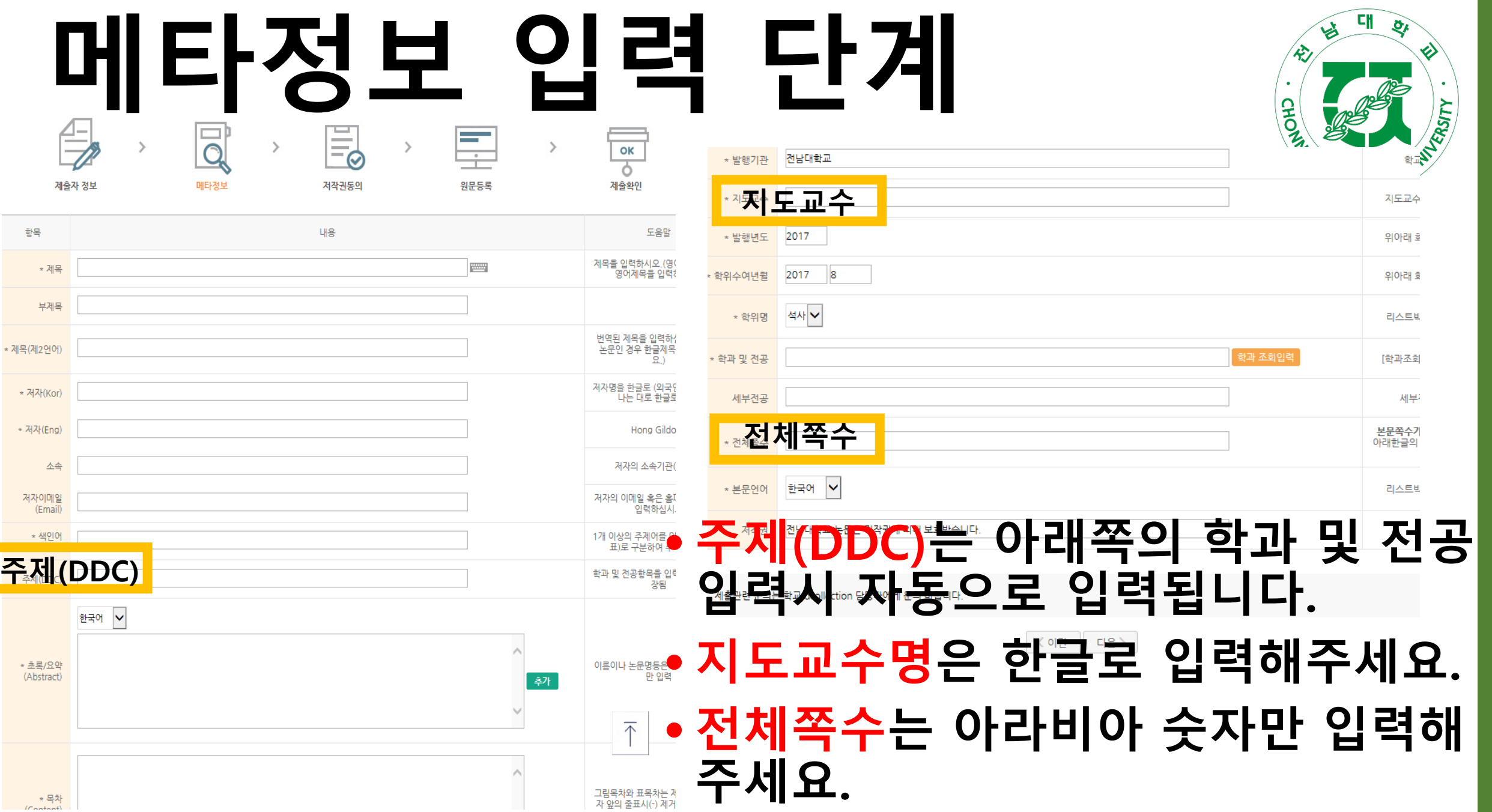

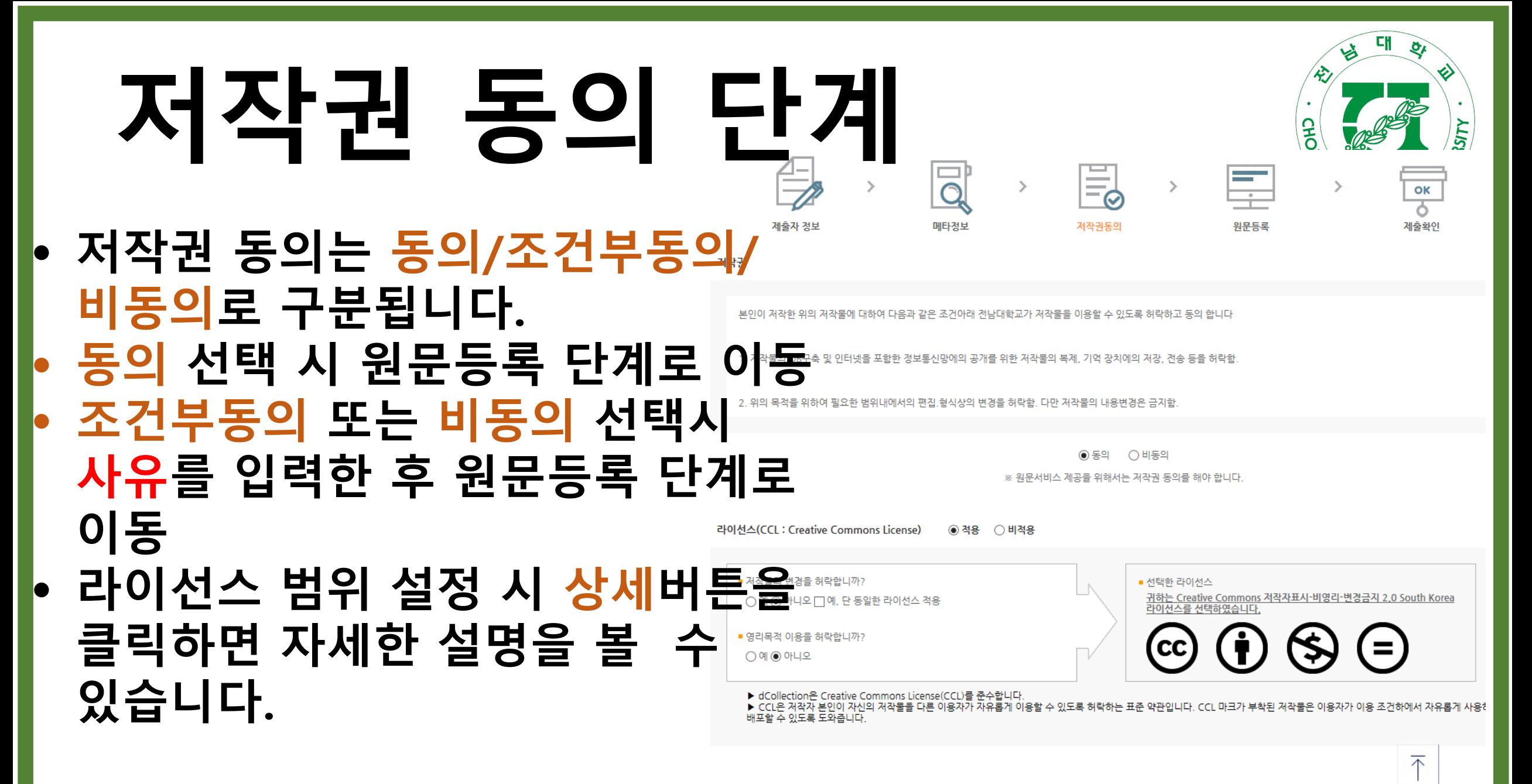

원문서비스 게시일 제한 ◎해당없음 ○설정 ※ 특허, 엠바고 등 별도 원문 게시일 설정이 필요한 경우 설정합니다.

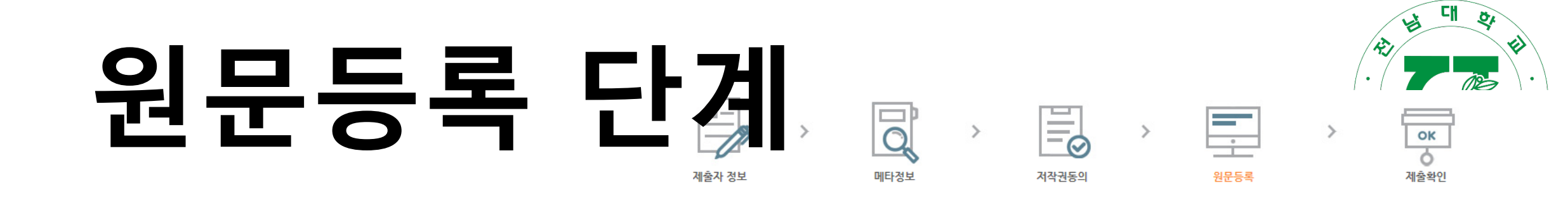

#### • **원문유형(hwp, PDF)을 선택하여 원문파일을 업 로드합니다. (PDF 파일 권장)**

• **자동으로 입력된 목차 책갈피 정보를 다시 확인 하고, 안내문에 따라 시작 페이지 설정**

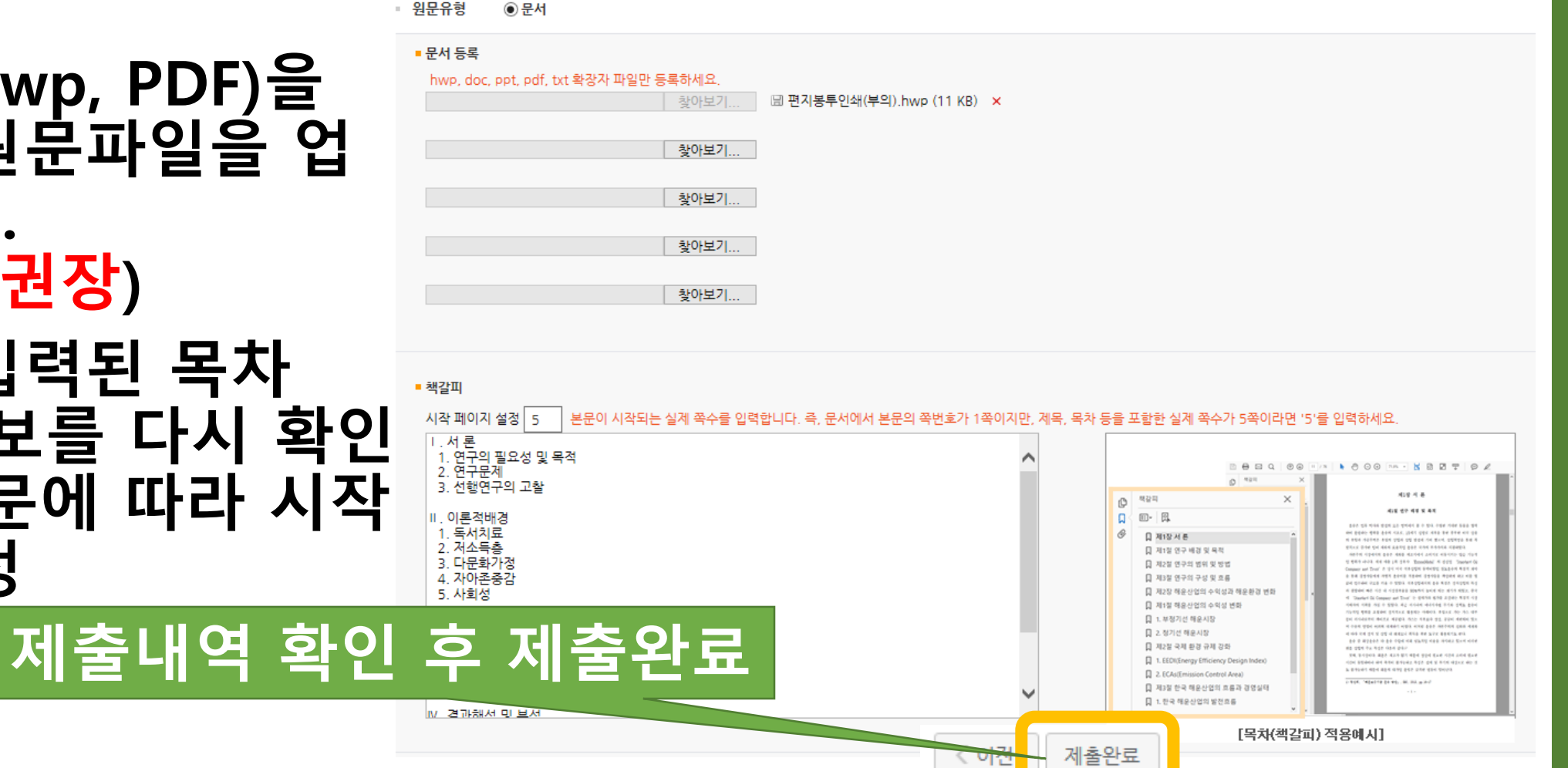

한글 문서에서 ㆍ원문유형이 일반문서(hwp, doc)인 경우 PDF 파일로 별도로 변환하여 PDF파일로 제출합니다. 저장하는 방법

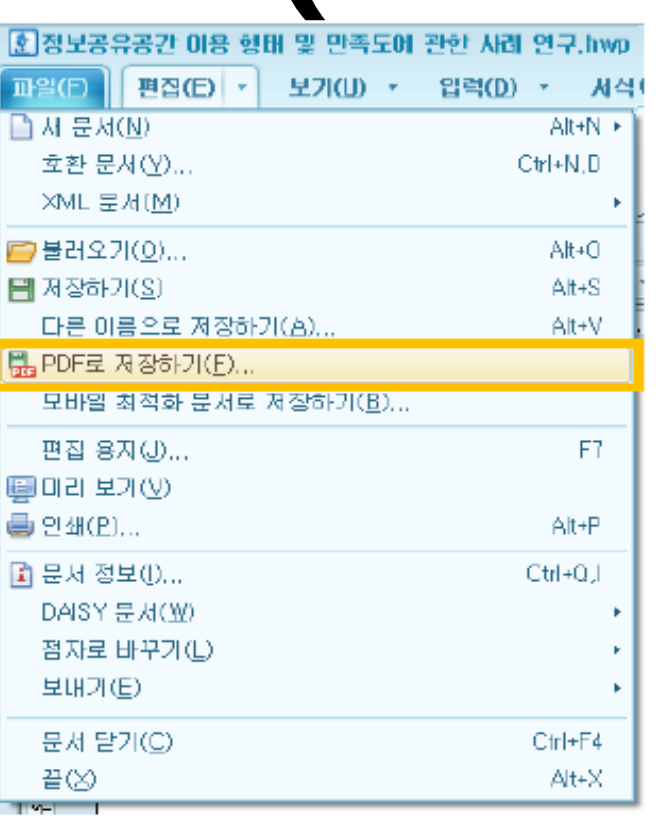

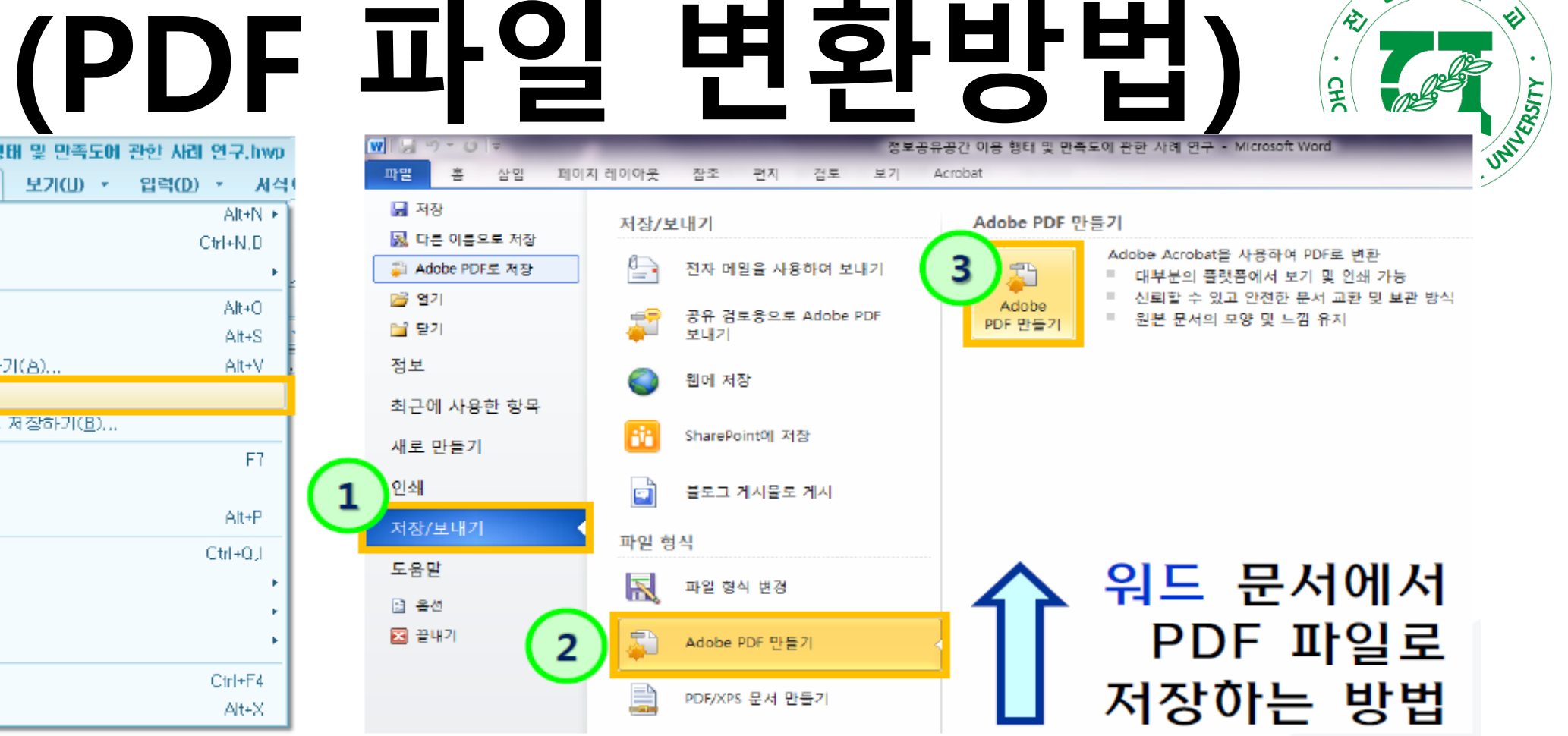

대 허

# **온라인 제출완료**

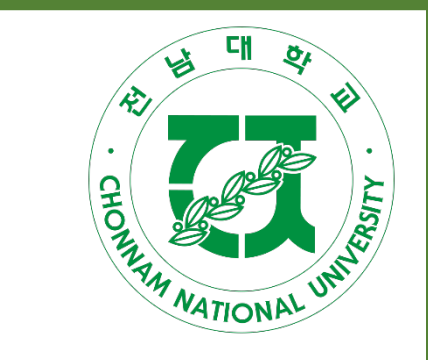

CCollection 전남대학교 도서관 <u>... 다 나 하</u>영합니다.  $E = 0$   $\Omega$ 검색 브라우즈 자료제출 제출내역 **FAQ** 

#> 제출내역

제출내역

### • **온라인 학위논문 제출이 완 료되었습니다.**

KOR |

ENG

- 총 1건

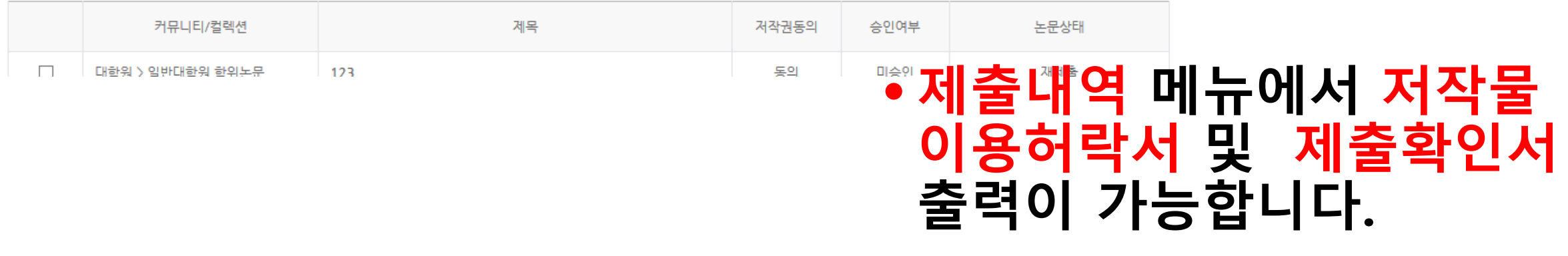